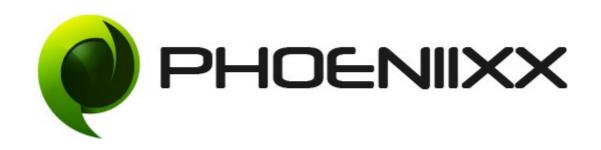

# Documentation of Woocommerce Custom Fields for Variations Installation of Woocommerce Custom Fields for Variations

### Installation

- 1. Install Word Press from http://codex.wordpress.org/Installing WordPress.
- 2. **Upload via FTP**: Unzip the zip archive you have downloaded on your computer. Upload the folder to your server via FTP into the directory plugins on your Word press installation (wp-content  $\rightarrow$  plugins).
- 3. **Upload via Word press Admin**: Go to your WordPress admin panel, and then to Plugins. Click on "Add New" and then upload the zip file of the plugin using the "Upload Plugin" button you can find on top of the screen.
- 4. For the plugin to work as it should, WooCommerce plugin has to be installed and enabled.

#### Activation

Once you have uploaded the plugin, activate your plugin in Plugins > Installed plugins. If it has been activated correctly, plugin control panel is available in the tab **Phoeniixx** -> **Custom Variations Pro** in WordPress dashboard.

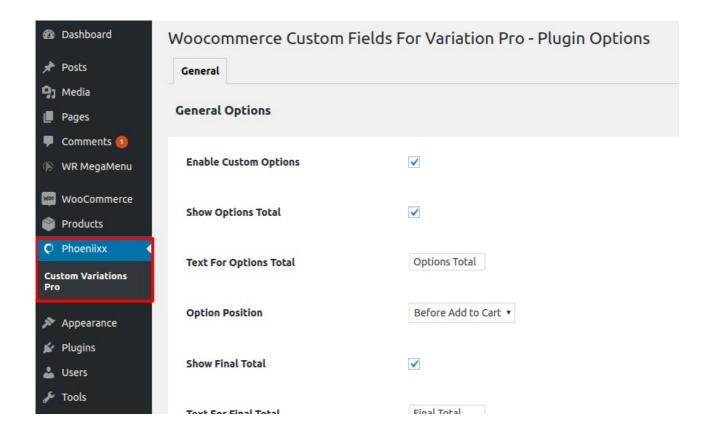

# General Settings

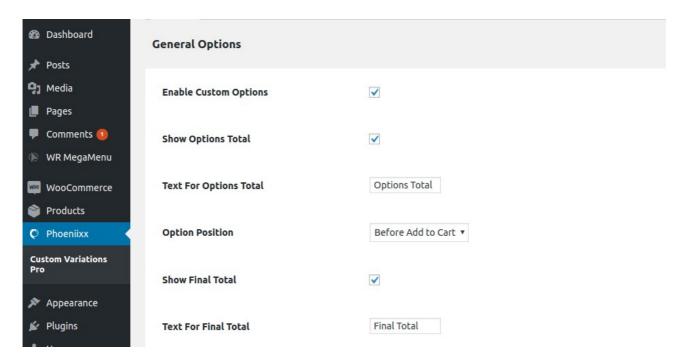

## How to add the Attributes?

- Go to the Attributes tab under products
- Then create the attributes.

· Click on the Add Attribute button to save it.

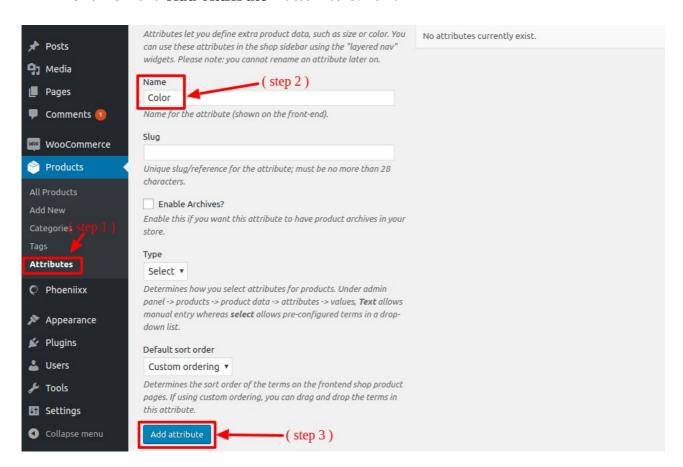

### How to add the Terms for the Attributes?

· Click on the "Configure Terms" option.

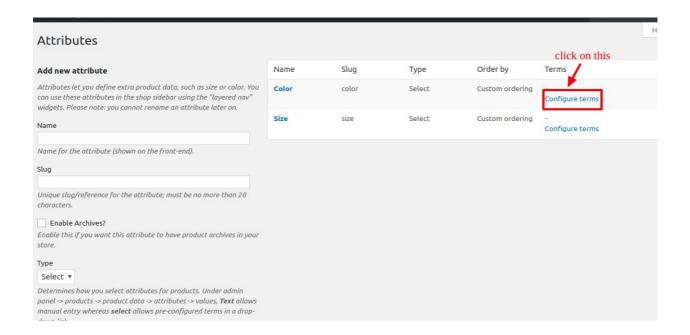

· After that write the name for the term of an attribute and save it

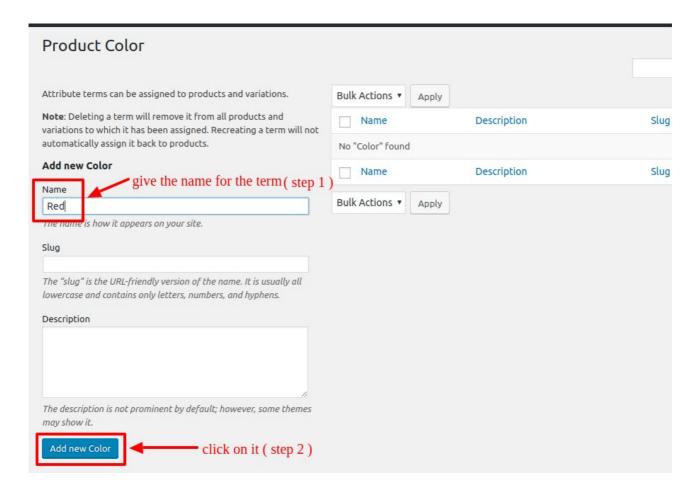

### How to Add Attributes to a Product?

• Go to the All products tab -> then click on edit.

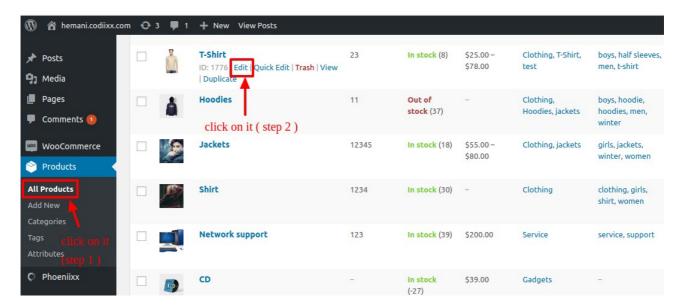

Then select the "Variable Product" product type

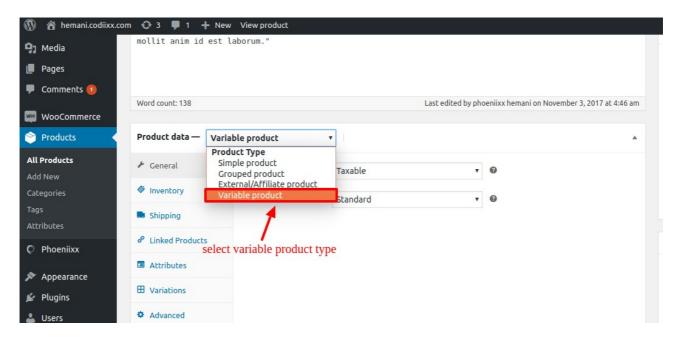

Then add the attribute from the dropdown and click on "Add button"

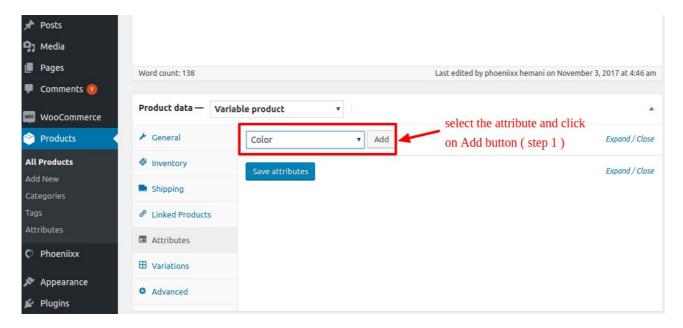

• Select the terms for the attributes as per your choice and click on **"Save** Attrbutes" button

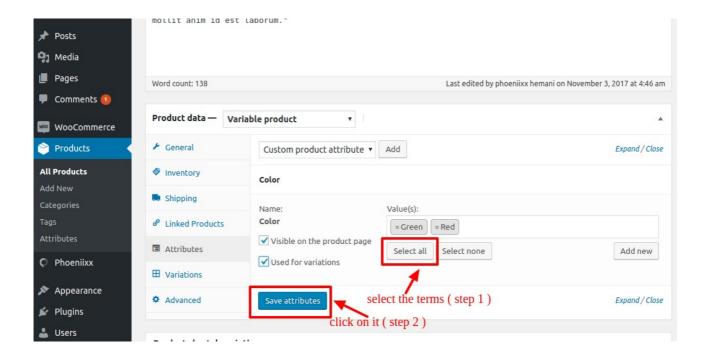

### How to Create the Variations?

- Go to the "Variation Tab" -> create the variations from the attributes.
- · Then click on Go button.

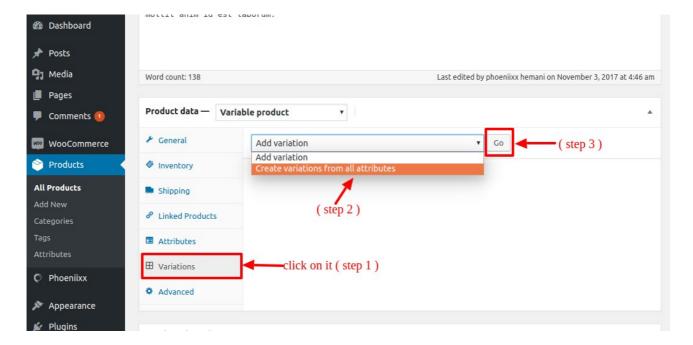

How to add Custom Fields in a variations?

• Once you created the variations. Then go to a variation and click on the **Add Section** button to create the custom options.

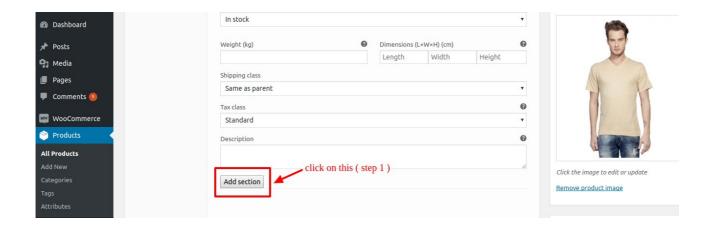

· Can show Accordion also as per your choice.

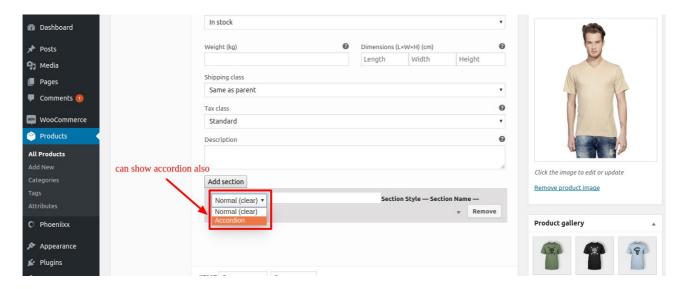

• Then give the name of the section and Click on the **New Custom Option** option to create the custom options.

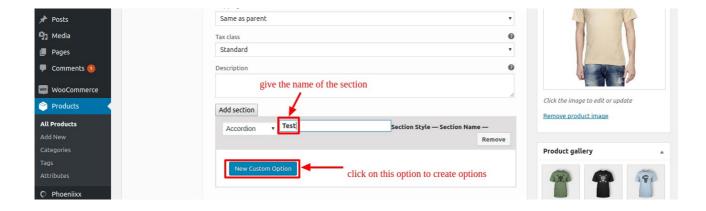

• Then you can select any input field as er your choice. There are **10 Custom Input Fields.** 

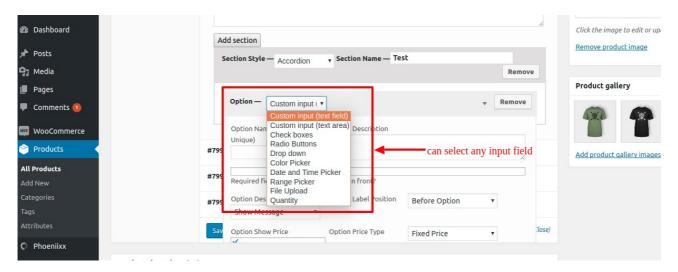

· You can select any Option Description Type as per your choice.

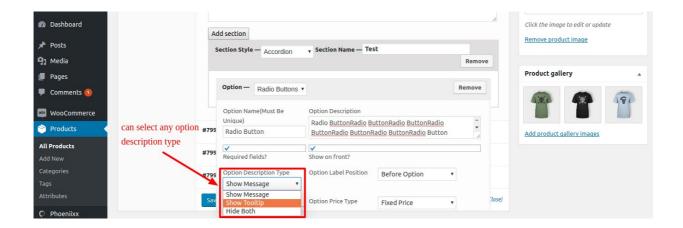

- · You could make the fields mandatory by enable the Required Fields option.
- You could set the by default option value as per your choice.
- · You could add images in Radio and Checkbox Input Fields only.
- And you could also create unlimited option label by click on the New Option button.

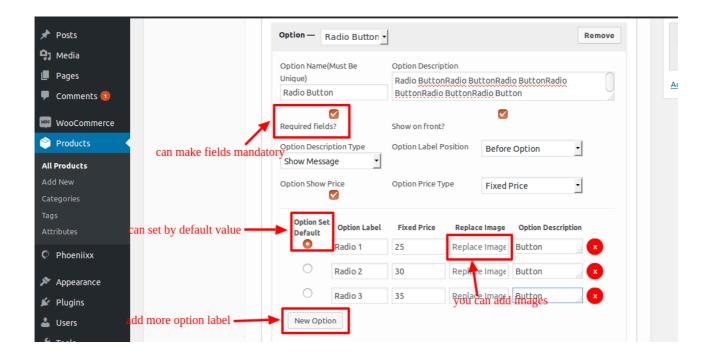

• In the Range Picker Input Field you can select either Fixed Price or Step \* Price option range type.

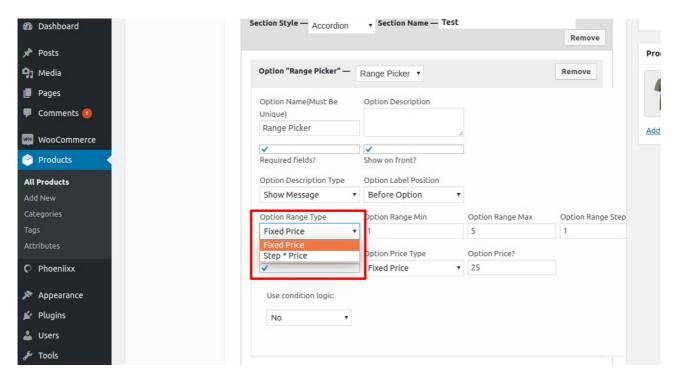

· Frontend View of the Range Picker.

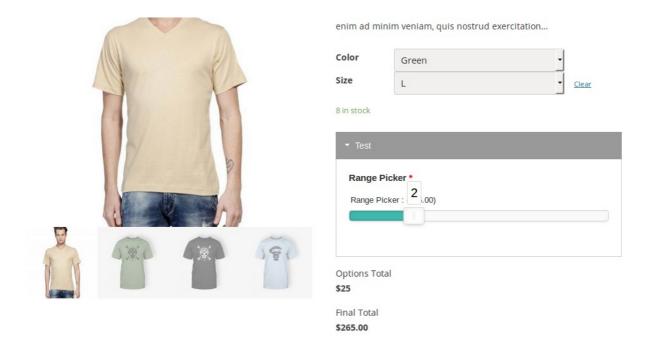

You could add the Conditional Logic to the fields.

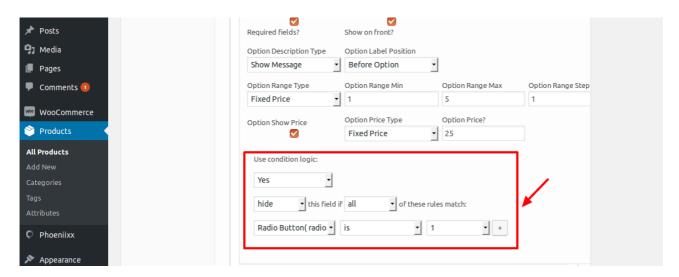

Frontend View of the Variation based Custom Fields

Home / Clothing / T-Shirt

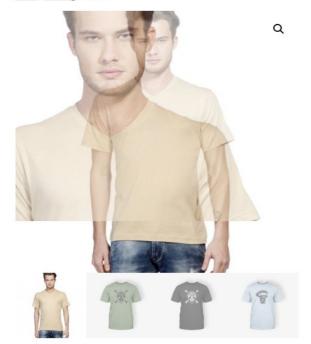

#### T-Shirt

\$240.00

"Lorem ipsum dolor sit amet, consectetur adipiscing elit, sed do eiusmod tempor incididunt ut labore et dolore magna aliqua. Ut enim ad minim veniam, quis nostrud exercitation...

| Color      | Green | • |       |
|------------|-------|---|-------|
| Size       | L     | • | Clear |
| 3 in stock |       |   |       |

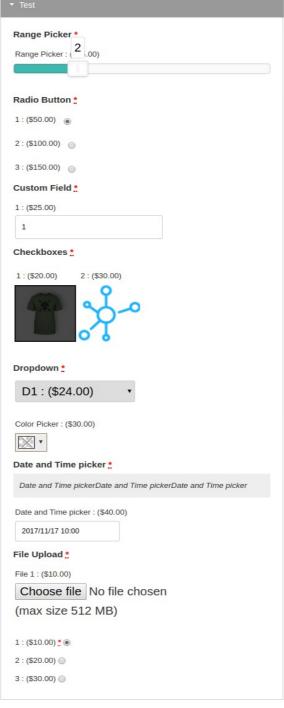

Options Total

\$194

Final Total

\$434.00